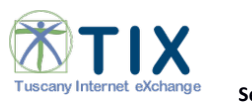

**SecureDrive – Manuale d'uso**

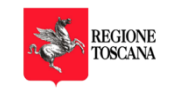

# Tuscany Internet eXchange

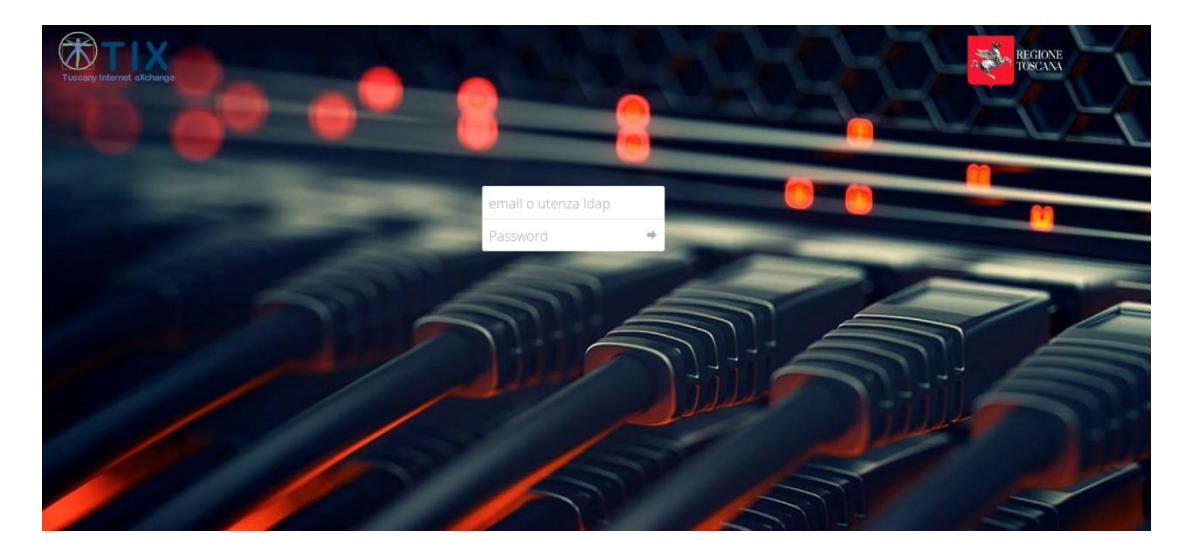

**SECUREDRIVE**

**Regione Toscana**

**MANUALE D'USO**

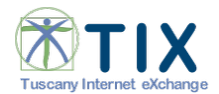

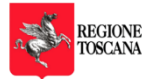

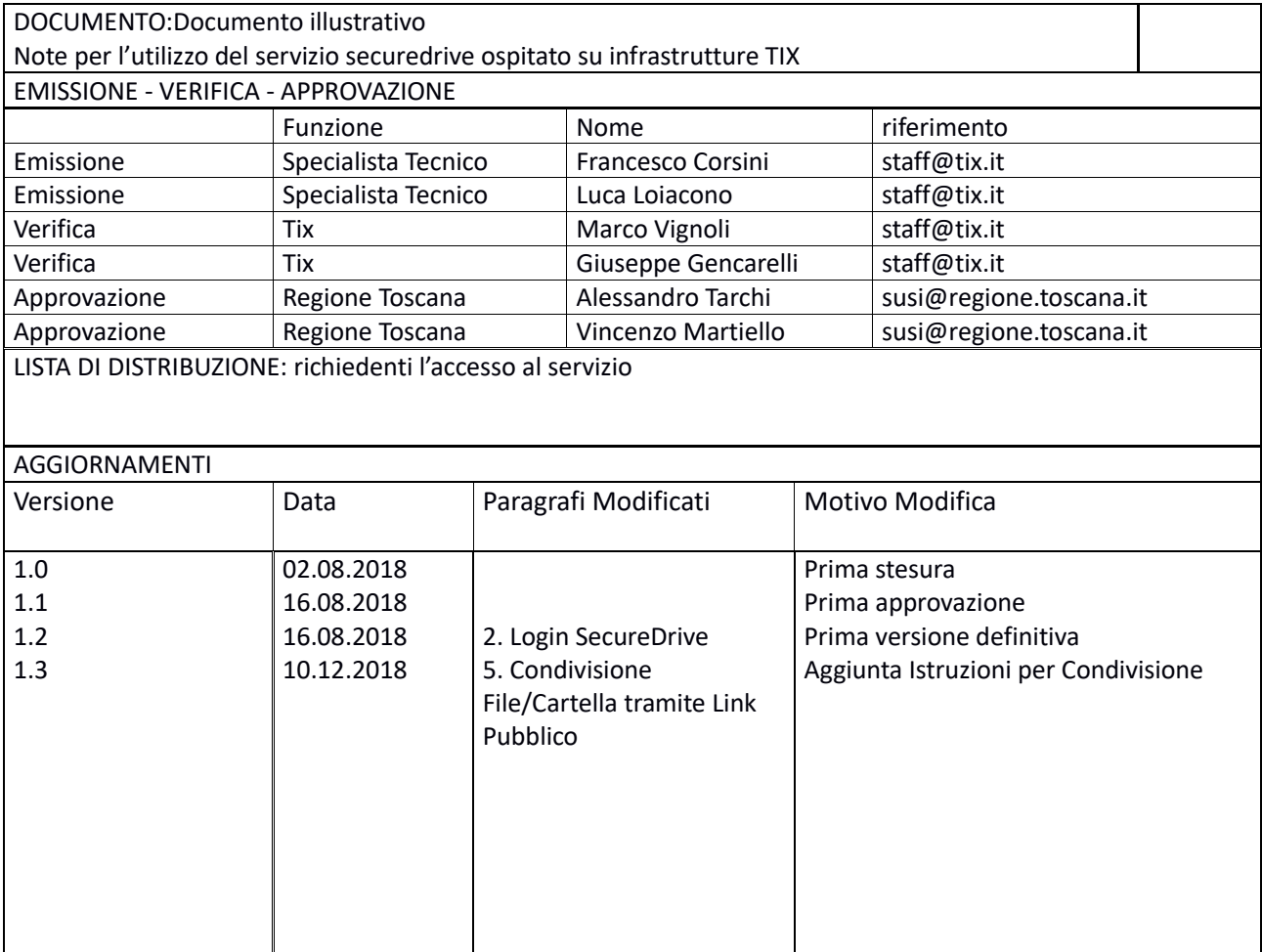

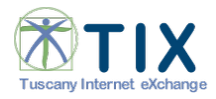

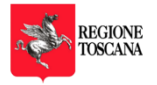

# Sommario

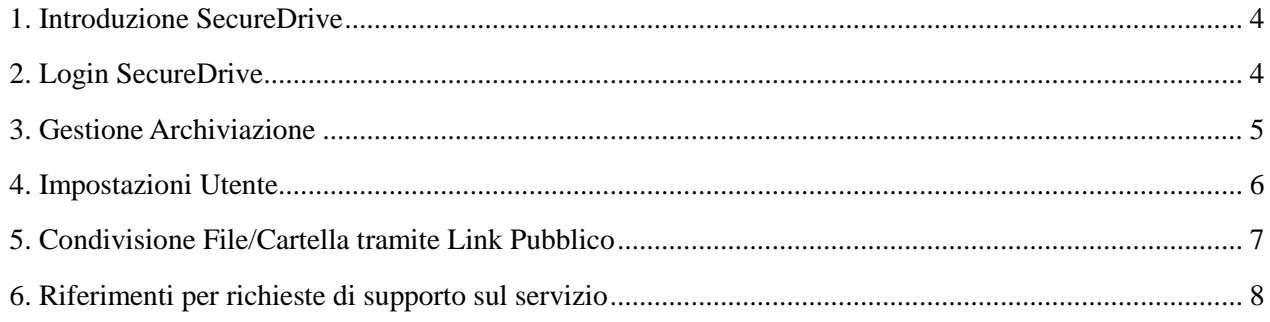

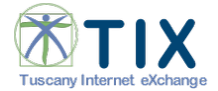

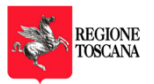

#### <span id="page-3-0"></span>**1. Introduzione SecureDrive**

**SecureDrive** è il servizio Cloud per la condivisione e il trasferimento file attraverso l'infrastruttura TIX di Regione Toscana.

E' possibile accedere, utilizzando un browser tra quelli più diffusi, da interfaccia web, collegandosi alla URL [https://securedrive.servizi.tix.it.](https://securedrive.servizi.tix.it/) 1

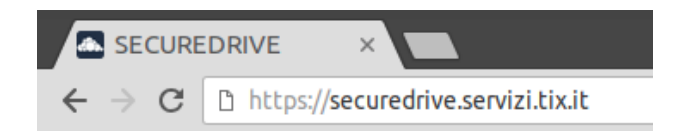

#### <span id="page-3-1"></span>**2. Login SecureDrive**

E' possibile effettuare Login alla seguente URL [https://securedrive.servizi.tix.it t](https://securedrive.servizi.tix.it/)ramite Email o Utenza LDAP; I server LDAP che vengono interrogati sono:

Utenza LDAP;

I server LDAP che vengono interrogati sono:

- **LDAP TIX**: E' possibile utilizzare le credenziali rilasciate per l'accesso via VPN TIX ( le utenze devono appartenere al gruppo 'owncloud\_tix' ) per cui, se non è mai stato effettuato un collegamento al Securedrive, va fatta richiesta al TIX in tal senso.
- **LDAP RT**: E' possibile utilizzare le proprie credenziali IDM ( anche in questo caso l'utente deve appartenere al gruppo 'user-securedrive' ) le verifiche in tal senso possono essere effettuate con collaroba@regione.toscana.it

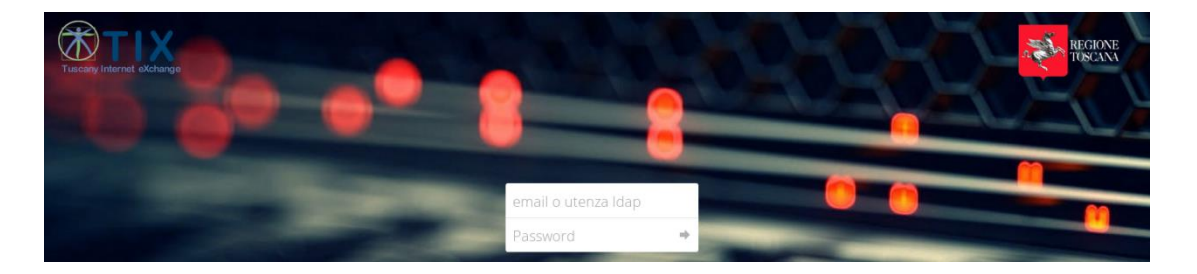

Appena effettuato il login, l'utente si trova di fronte la pagina principale di SecureDrive, che mostra la Home personale in una modalità simile ad un file system, organizzato in file e cartelle personali e/o condivise, quest'ultime riconoscibili grazie al simbolo

presente sopra la directory interessata.

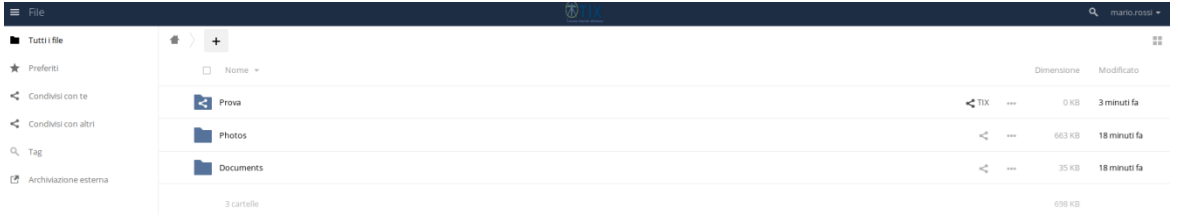

 $^1$ Il servizio securedrive.servizi.tix.it si affianca (e non lo sostituisce) al servizio ufficiale secureftp.tix.it, attivo per esigenze di scambio dati le cui modalita sono quelle previste nel provvedimento del GARANTE PER LA PROTEZIONE DEI DATI PERSONALI 2 luglio 2015 Misure di sicurezza e modalita' di scambio dei dati personali tra amministrazioni pubbliche. (Provvedimento n. 393). GU n.179 del 4-8-2015 – allegato-2

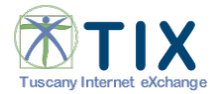

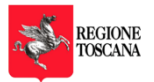

# <span id="page-4-0"></span>**3. Gestione Archiviazione**

Sulla parte sinistra troviamo il menù di Gestione Archiviazione Utente:

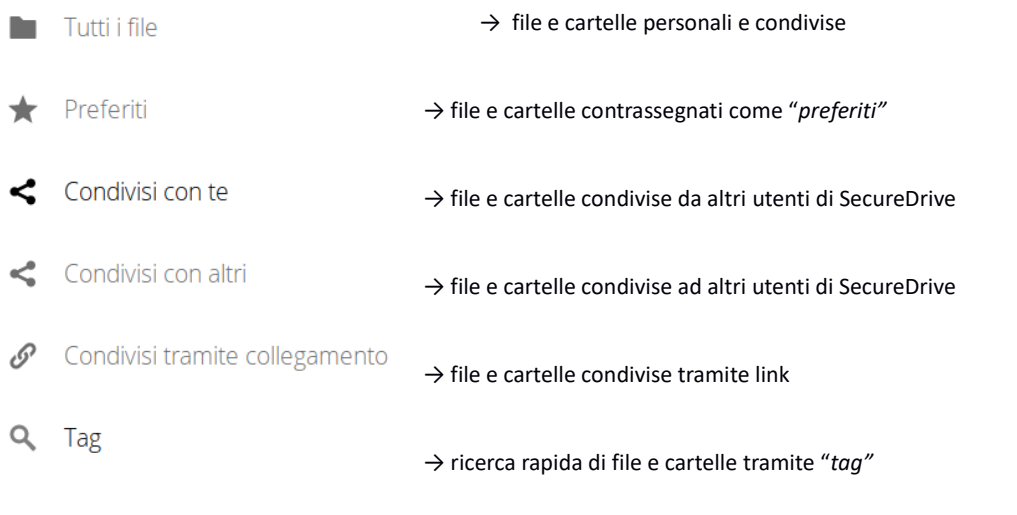

 Cliccando sul pulsante "+" l'utente può creare un file di testo, una nuova cartella oppure eseguire l'upload del file che intende condividere direttamente con il TIX di Regione Toscana.

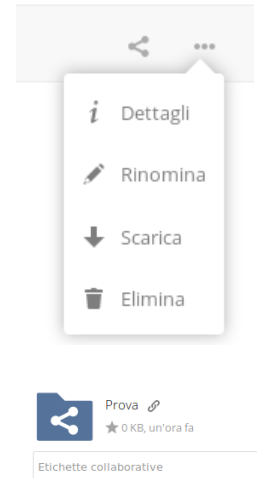

 $\ddot{}$ 

carica

Cartella

■ File di testo

Cliccando sul pulsante " … " è possibile Eliminare, Scaricare, Rinominare e visualizzare I Dettagli del file o cartella selezionata. SecureDrive permette la modifica Online dei file di testo e la funzionalità Dettagli, permette di accedere alla funzione di versioning in modo da visionare le versioni precedenti ed eventualmente ripristinarle.

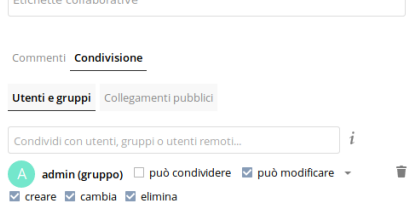

 $\overline{\times}$ 

Cliccando sul pulsante  $\leq$  è possibile condividere file e cartelle assegnando come destinatario un utente o un gruppo con I permessi selezionati

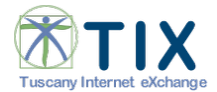

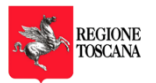

# *SecureDrive* permette il ripristino dei file attraverso l'opzione posta in basso a sinistra.

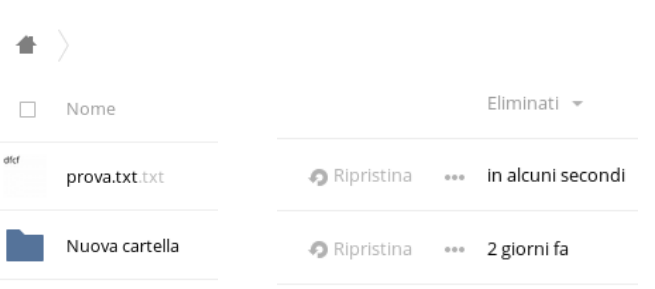

File eliminati Ť

## <span id="page-5-0"></span>**4. Impostazioni Utente**

ſ

Sulla parte destra accediamo alle impostazioni dell'utente per modificare:

- Nome Completo
- **•** Immagine Profilo
- Posta Elettronica
- **•** Impostazioni Lingua
- Gruppi di appartenenza
- Impostazioni notifica tramite e-mail
- Capacità di spazio utilizzato ( spazio predefinito 5GB )

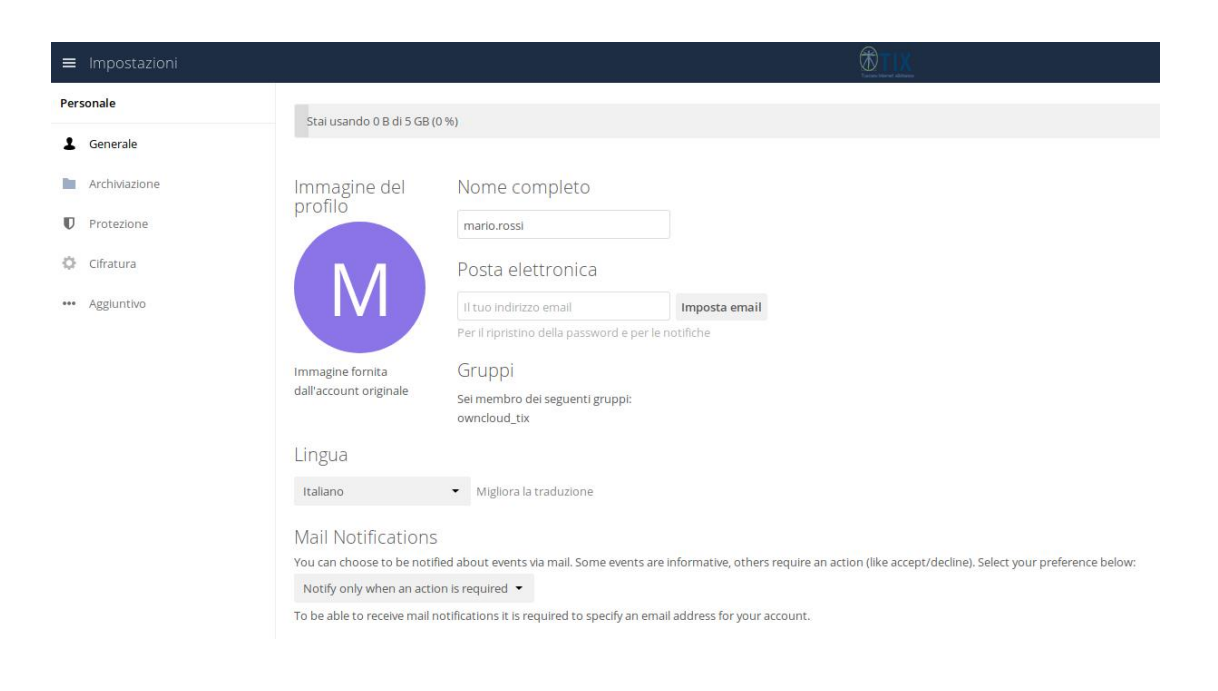

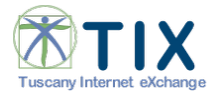

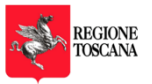

# <span id="page-6-0"></span>**5. Condivisione File/Cartella tramite Link Pubblico**

Cliccare sul simbolo "Condividi" a destra della Cartella/File che si desidera condividere

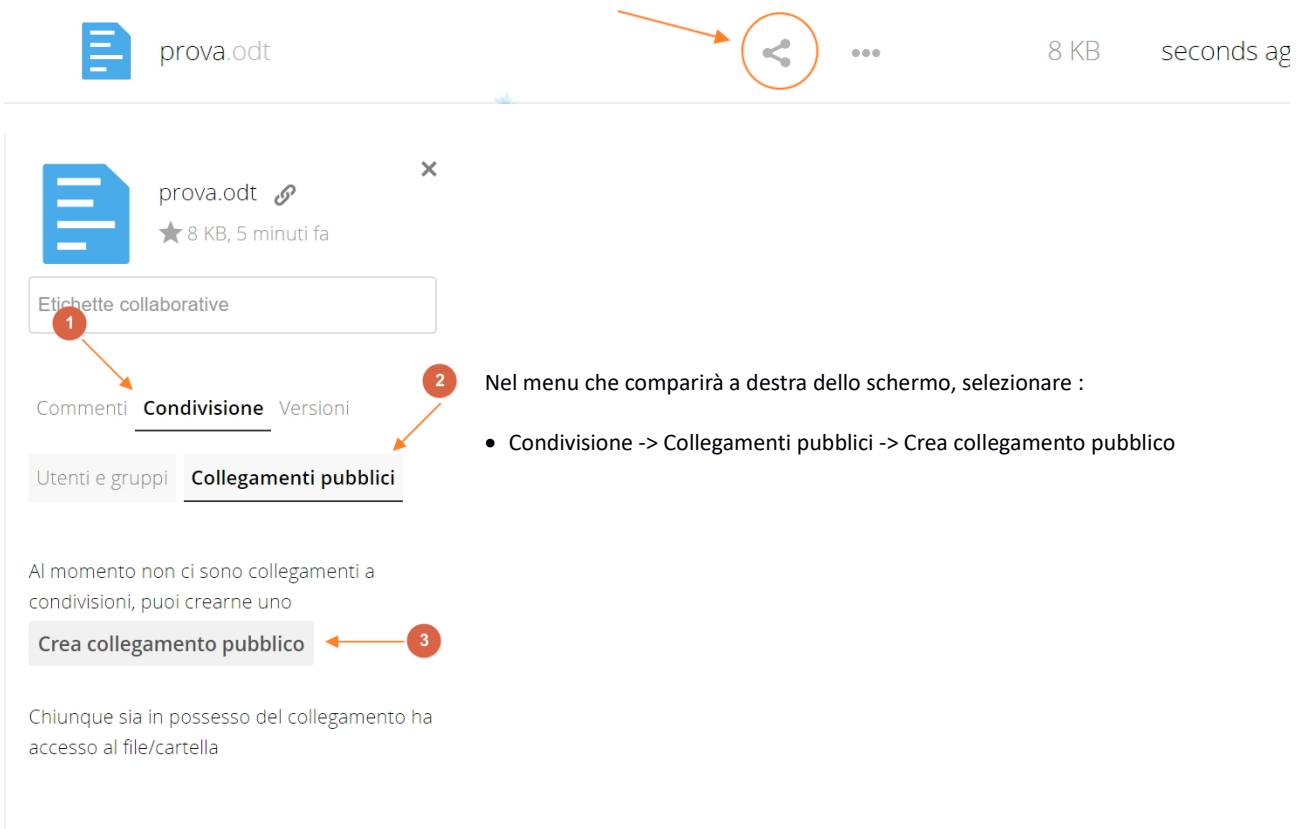

Nella nuova finestra inserire :

- **Nome Collegamento**
- **Password** : (opzionale) Prima di poter accedere al file condiviso l'utente dovrà inserire la password specificata in questo campo
- **Scadenza** : il link avrà validità fino alla data indicate, dopodichè tale link non sarà più raggiungibile

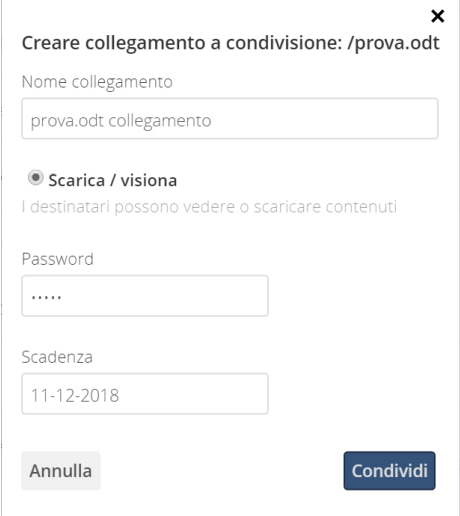

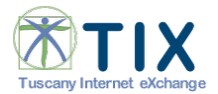

**SecureDrive – Manuale d'uso**

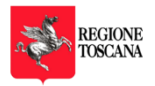

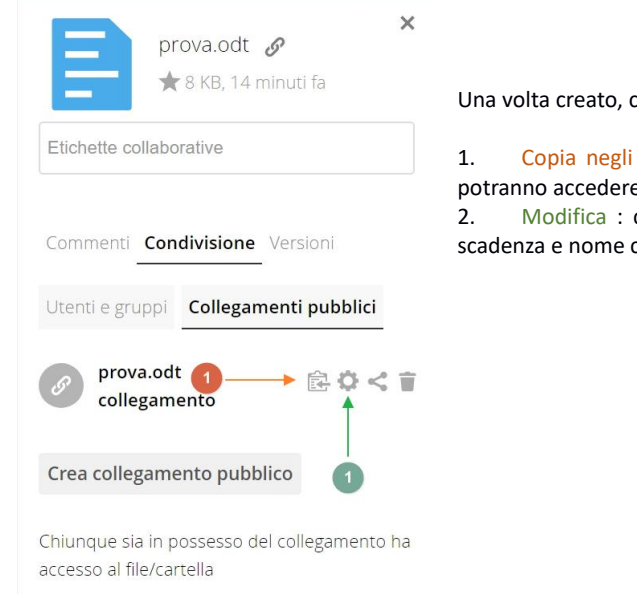

Una volta creato, comprarianno sotto Collegamenti Pubblici le seguenti opzioni :

1. Copia negli appunti : che permetterà di copiare il link con il quale gli utenti potranno accedere alla risorsa condivisa

2. Modifica : che permetterà di modificare il collegamento pubblico (password, scadenza e nome collegamento)

Per fornire l'accesso alla risorsa appena condivisa sarà sufficiente cliccare su "Copia negli appunti" e fare un "Incolla" o "Ctrl+v" per fornire la URL, se impostato fornire la Password impostata in fase di creazione del Collegamento Pubblico.

## <span id="page-7-0"></span>**6. Riferimenti per richieste di supporto sul servizio**

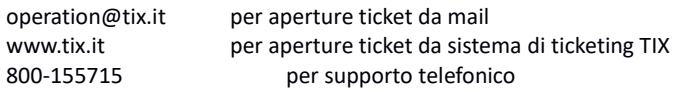